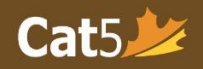

## Installing the Cat5 Secure Browser on iPads

1. Open the *Apple App Store* and go to the *Search section* and type in "*Cat5 Edition*". Once you find the "*Cat5 Edition*" Secure Browser app, select the *download* button.

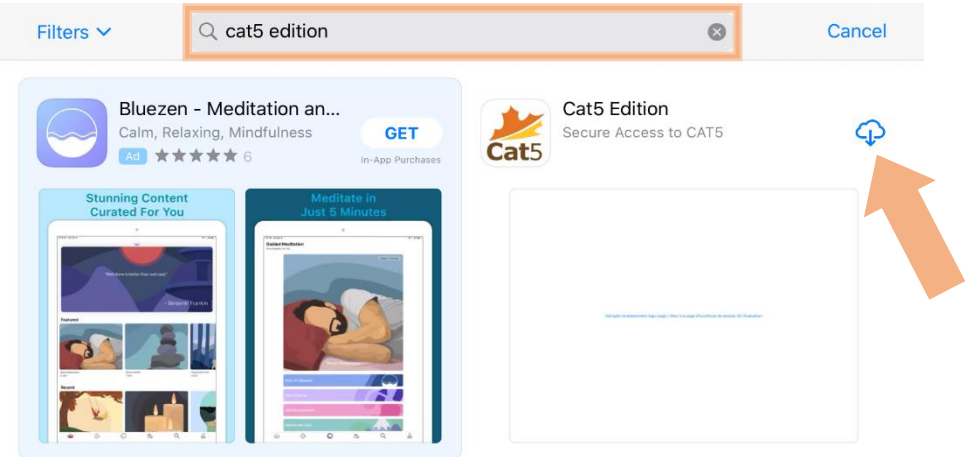

2. Now that you have the *Cat5 Secure Browser* app downloaded onto your iPad, tap the **Cat5 icon** on your Home screen, or "*open*" from the App store.

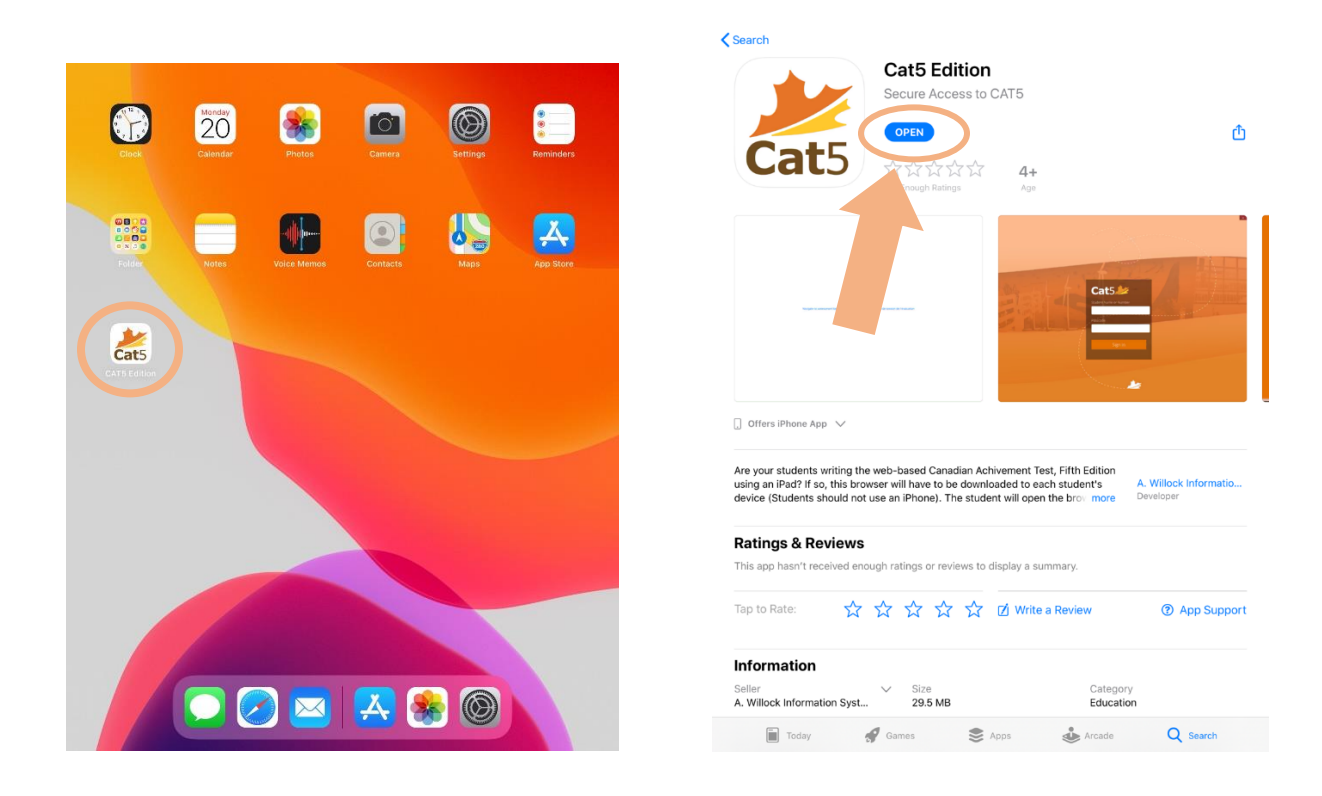

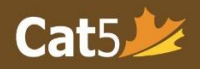

3. Once the Cat5 Secure Browser is opened, you will arrive at the introduction screen. Tap on "*Navigate to assessment login page / Allez à la page d'ouverture de session de l'évaluation*".

Navigate to assessment login page / Allez à la page d'ouverture de session de l'évaluation

4. Next, you will be asked to confirm "*Single App Mode*". In this mode, you're unable to use other apps on this device. You will only be able to access other apps once the Cat5 Secure Browser app is closed. Tap "*yes*".

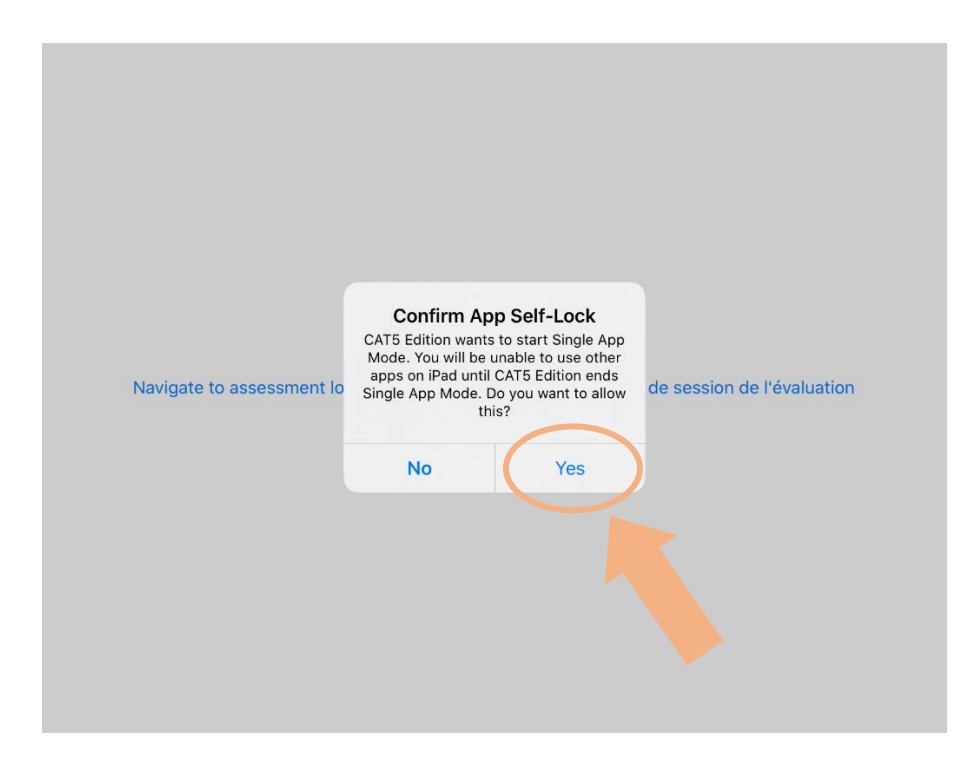

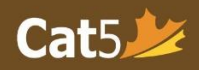

## If your screen is black or frozen

Follow the steps for your device.

## On your iPad without a Home button

- 1. Press and quickly release the volume button closest to the top button.
- 2. Press and quickly release the volume button farthest from the top button.
- 3. Press and hold the top button until the device begins to restart.
- 4. If your iPad doesn't turn on, follow these steps to check your hardware and charge your device. You might need to charge for up to an hour.
- 5. If your iPad still doesn't turn on, contact Apple Support.

## On your iPad with a Home button

1. Press and hold both the Home button and the top button until you see the Apple logo.

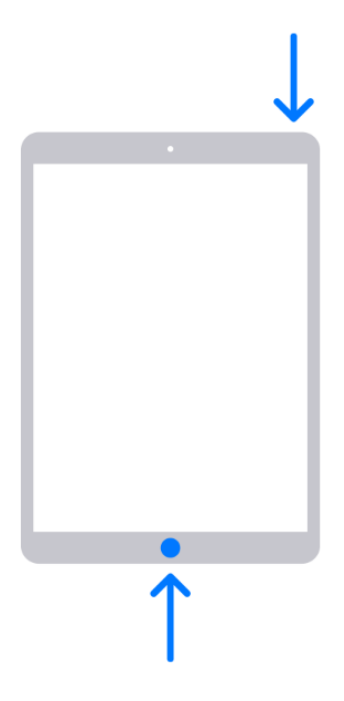

- 2. If your iPad doesn't turn on, follow these steps to check your hardware and charge your device. You might need to charge for up to an hour.
- 3. If your iPad still doesn't turn on, contact Apple Support.

https://support.apple.com/enus/HT212017#:~:text=On%20your%20iPad%20without%20a,the%20device%20begins%20to%20restart.